# **Gestor de Expedientes -** Novedades de la versión 1.4.0 -

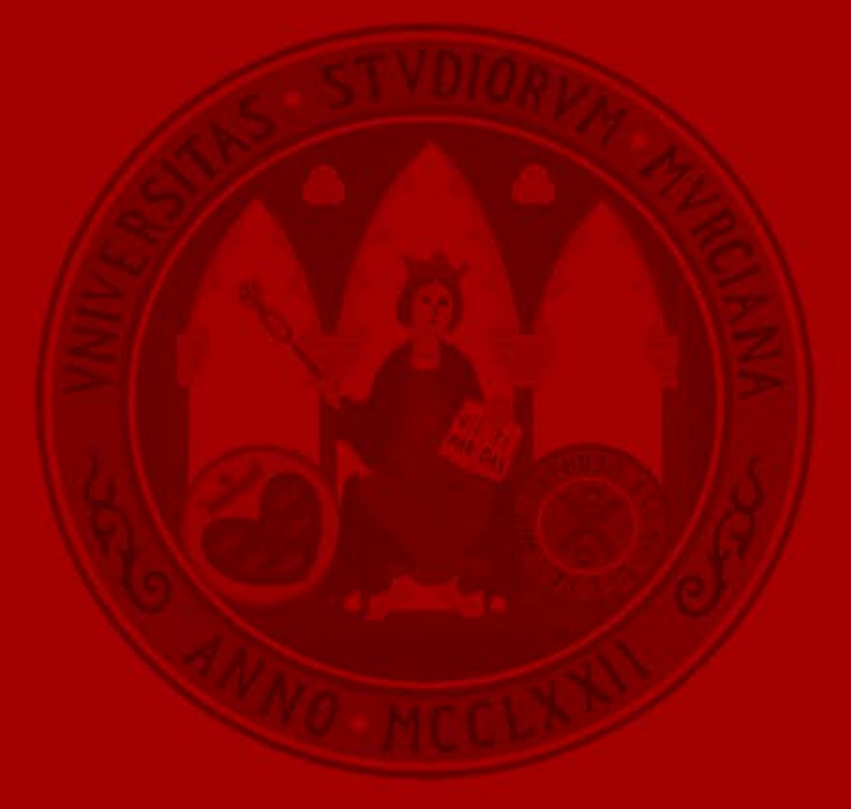

**UNIVERSIDAD DE MURCIA** 

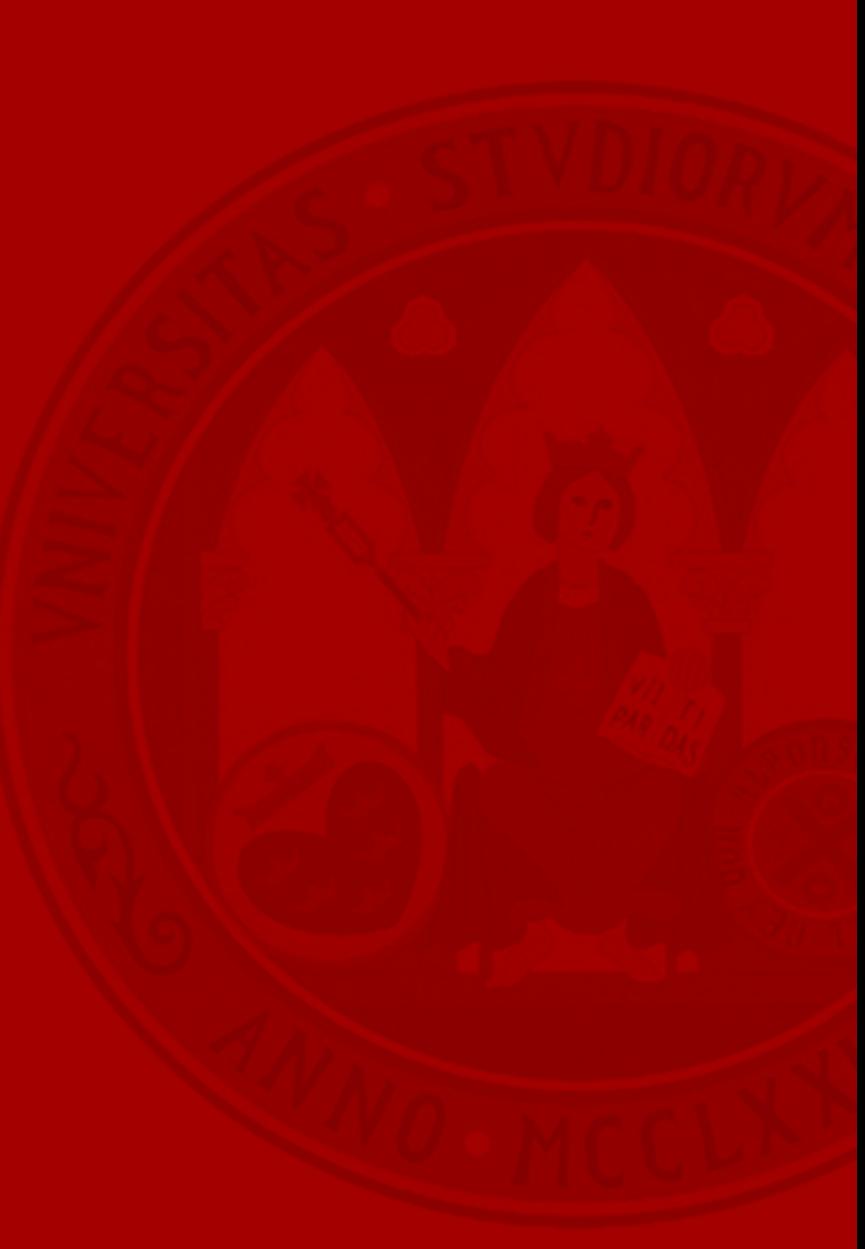

• El botón *Crear expediente* se ha reubicado a la esquina superior derecha del listado de expedientes:

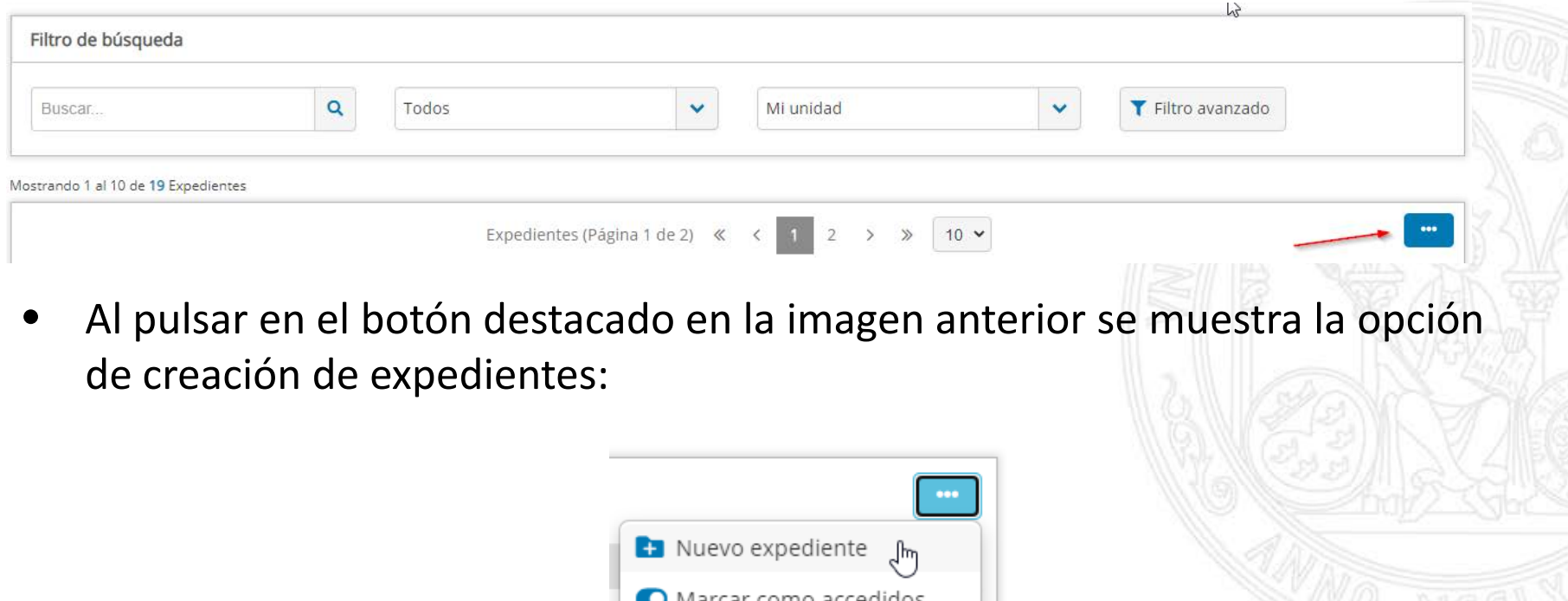

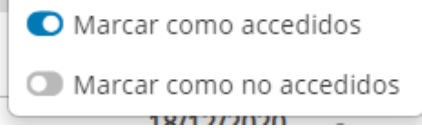

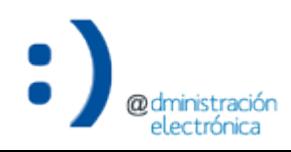

• Se ha rediseñado la cabecera del detalle de un expediente, que ahora agrupa las opciones para iniciar acciones y para borrar y anular expedientes:

★ Expedientes / ES U01200001 2020 EXP UM03000000000000000000000353090 Expediente Convocatoria de Becas de Excelencia curso 2020-2021 Ejercicio 2.1.1 Accedido <sup>1</sup>

• Al pulsar el icono 1 accedemos al menú de acciones (algunas de las acciones que se muestran estarán disponibles en futuras versiones):

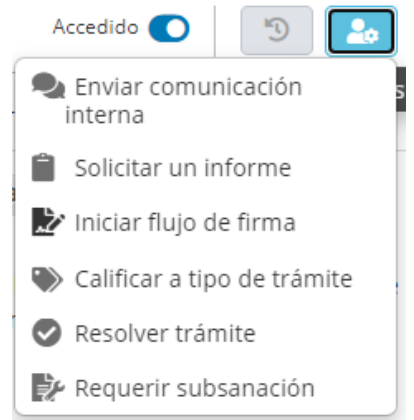

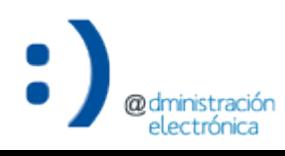

Gestión de expedientes – Novedades de la versión 1.3.0 4

• Al pulsar el icono 2 tenemos disponibles las opciones de eliminación y cancelación del expediente:

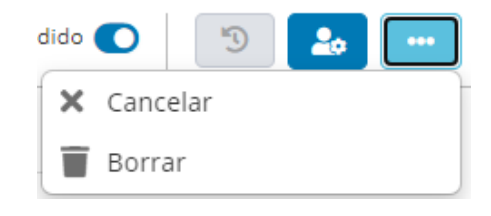

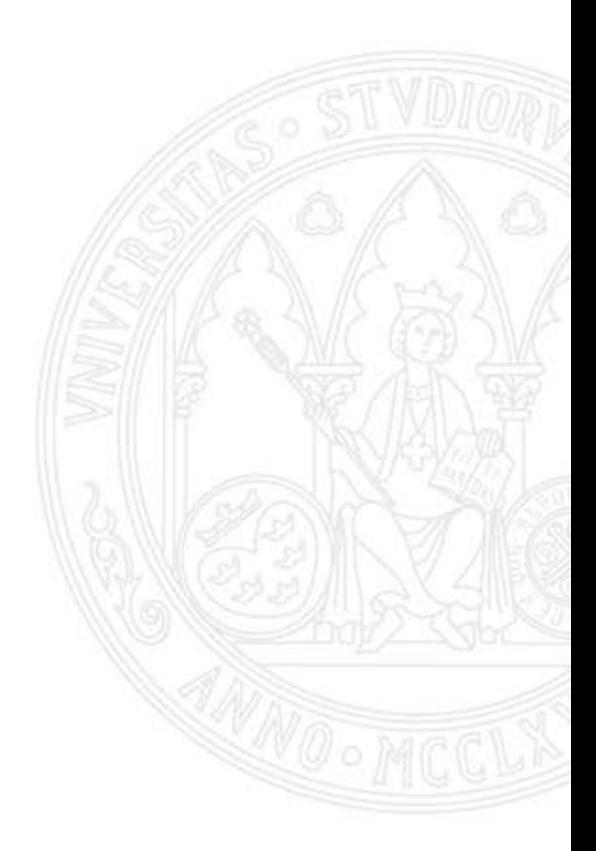

**UNIVERSIDAD DE** 

**MURCIA** 

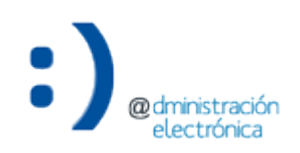

• Finalmente, la opción para cerrar/abrir expedientes se localiza a la izquierda del título. Si el expediente está abierto se muestra la opción para cerrarlo:

★ Expedientes / ES U01200001 2020 EXP UM03000000000000000000000353090

Cerrar expediente toria de Becas de Excelencia curso 2020-2021 Ejercicio 2.1.1

• Si el expediente está cerrado se muestra la opción para abrirlo:

« Expedientes / ES U01200001 2020 EXP UM0300000000000000000000353090

Abrir expediente tatoria de Becas de Excelencia curso 2020-2021 Ejercicio 2.1.1

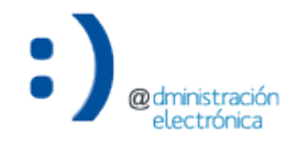

# Marcar expediente como no accedido/accedido

# **Marcar expediente como accedido/no accedido**

• Se han añadido controles para marcar un expediente como no accedido. Desde el listado de expedientes se puede hacer individualmente:

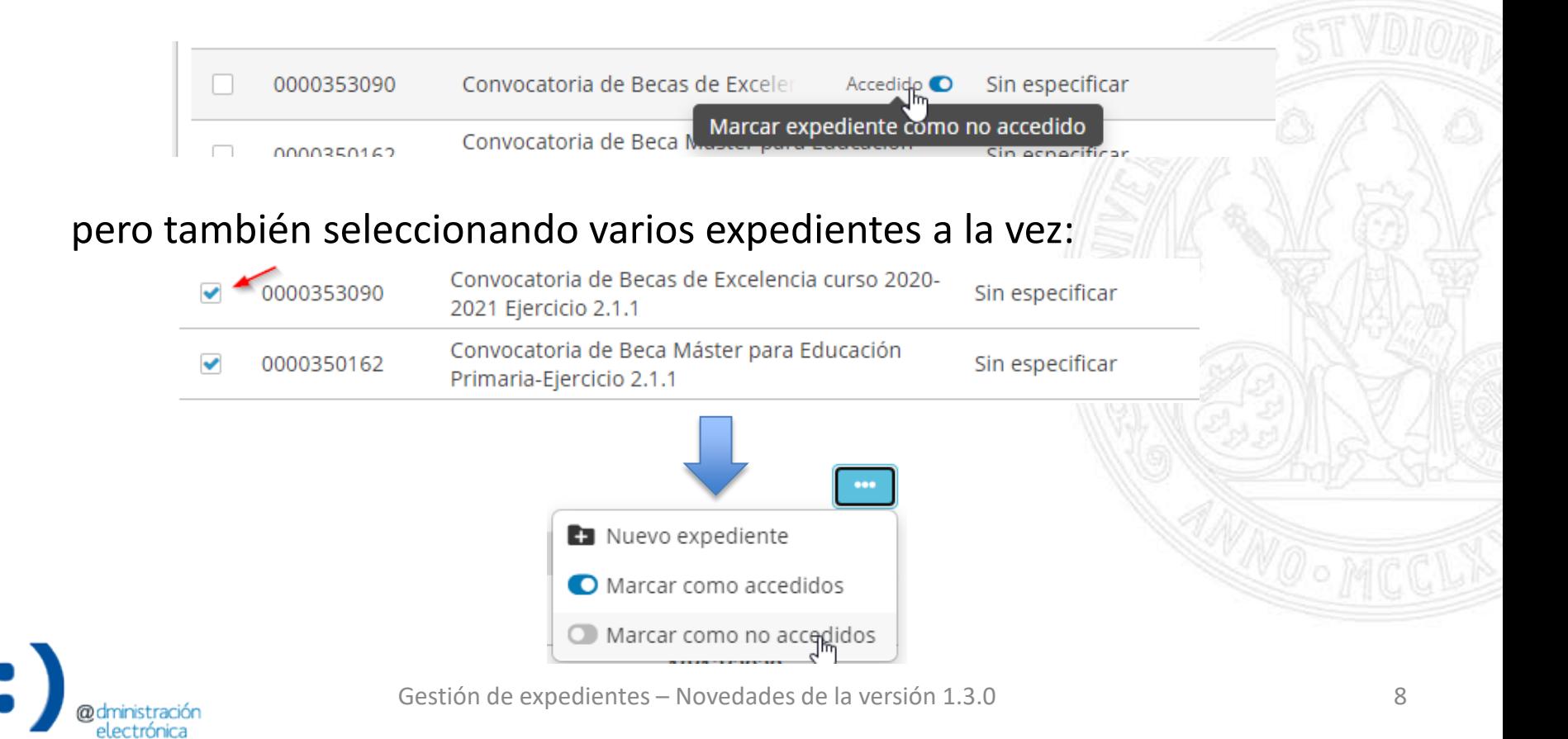

## **Marcar expediente como accedido/no accedido**

• Desde el detalle del expediente también lo podemos marcar como no accedido:

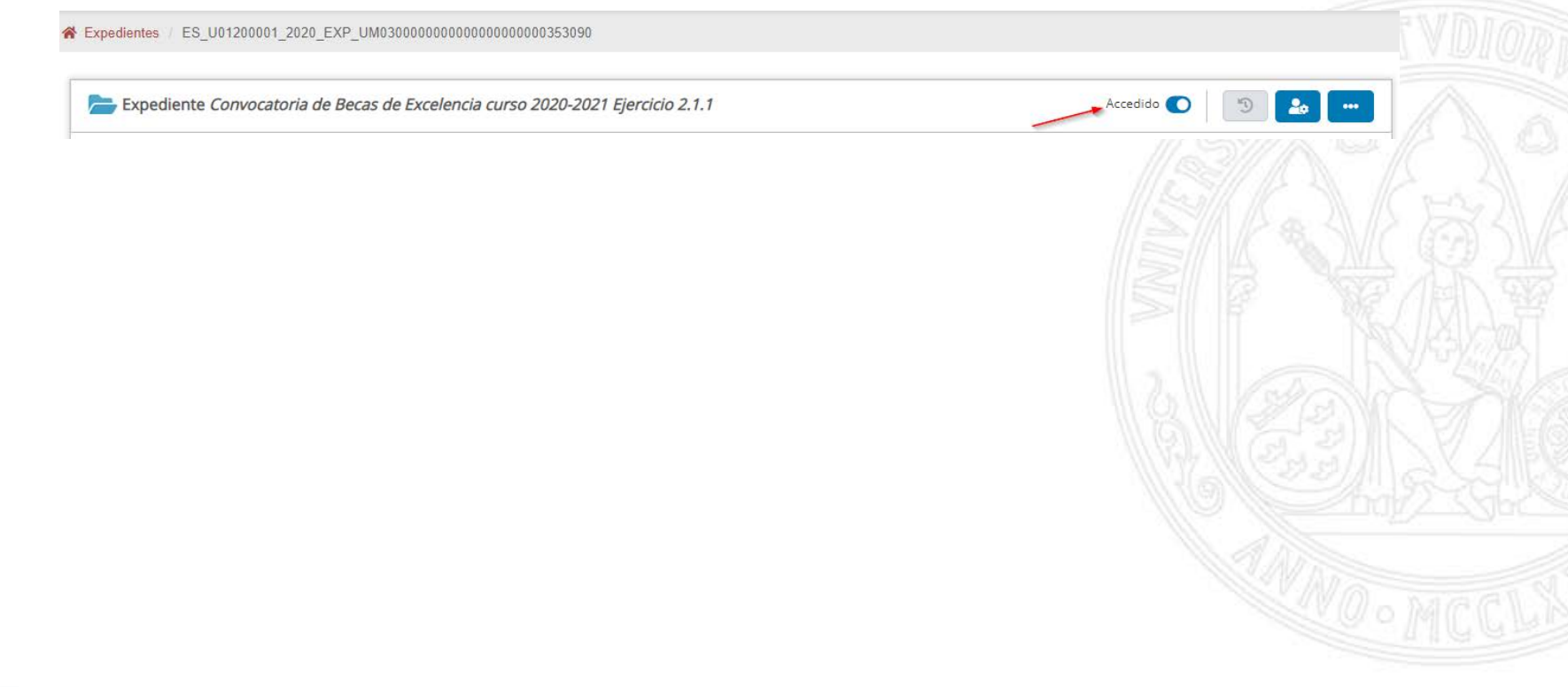

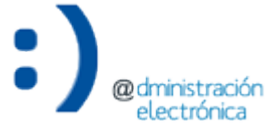

# Sección Otra documentación en solicitud de informe

## **Otra documentación en solicitud de informe**

• Se ha añadido una nueva sección "Otra documentación" a las solicitudes de informe, que permite la selección de documentos existentes en la documentación interna. Si deseamos incluir dicha documentación debemos marcar la siguiente casilla en la creación de la solicitud de informe:

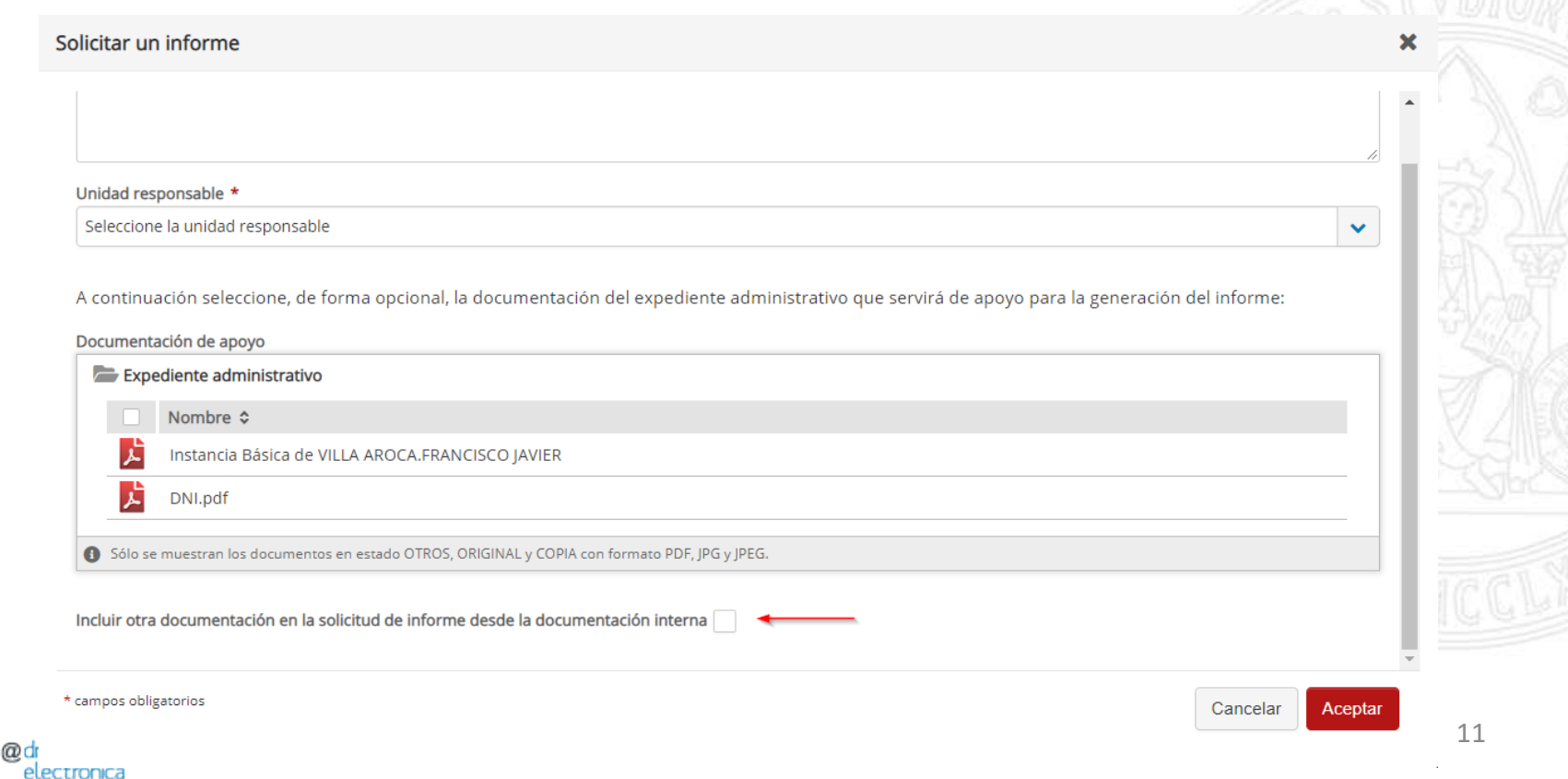

# **Otra documentación en solicitud de informe**

• Tras marcar la casilla se habilita la nueva sección:

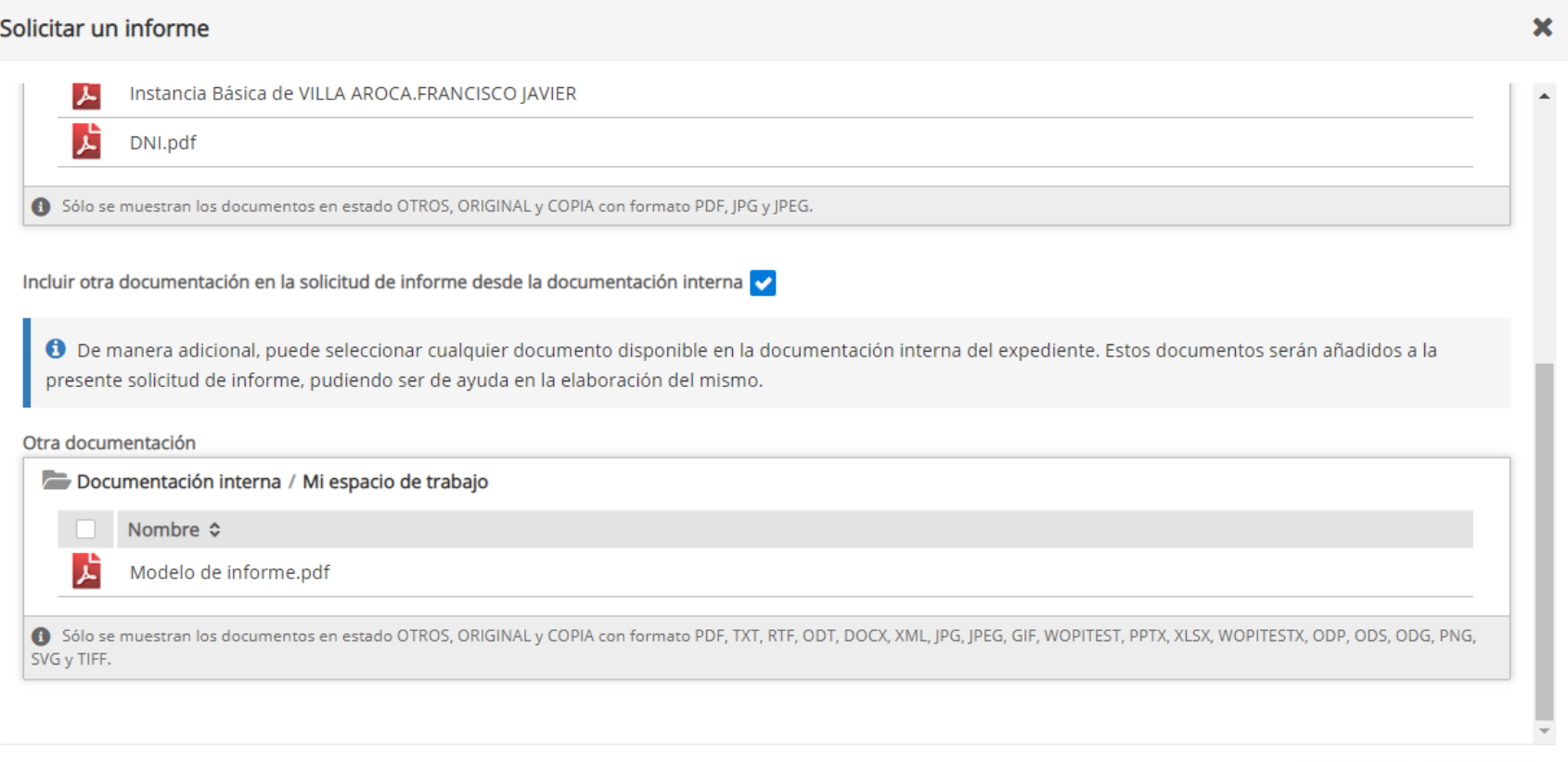

\* campos obligatorios

Aceptar

Cancelar

## **Otra documentación en solicitud de informe**

• Desde el detalle de la solicitud tenemos acceso a la nueva sección de documentación:

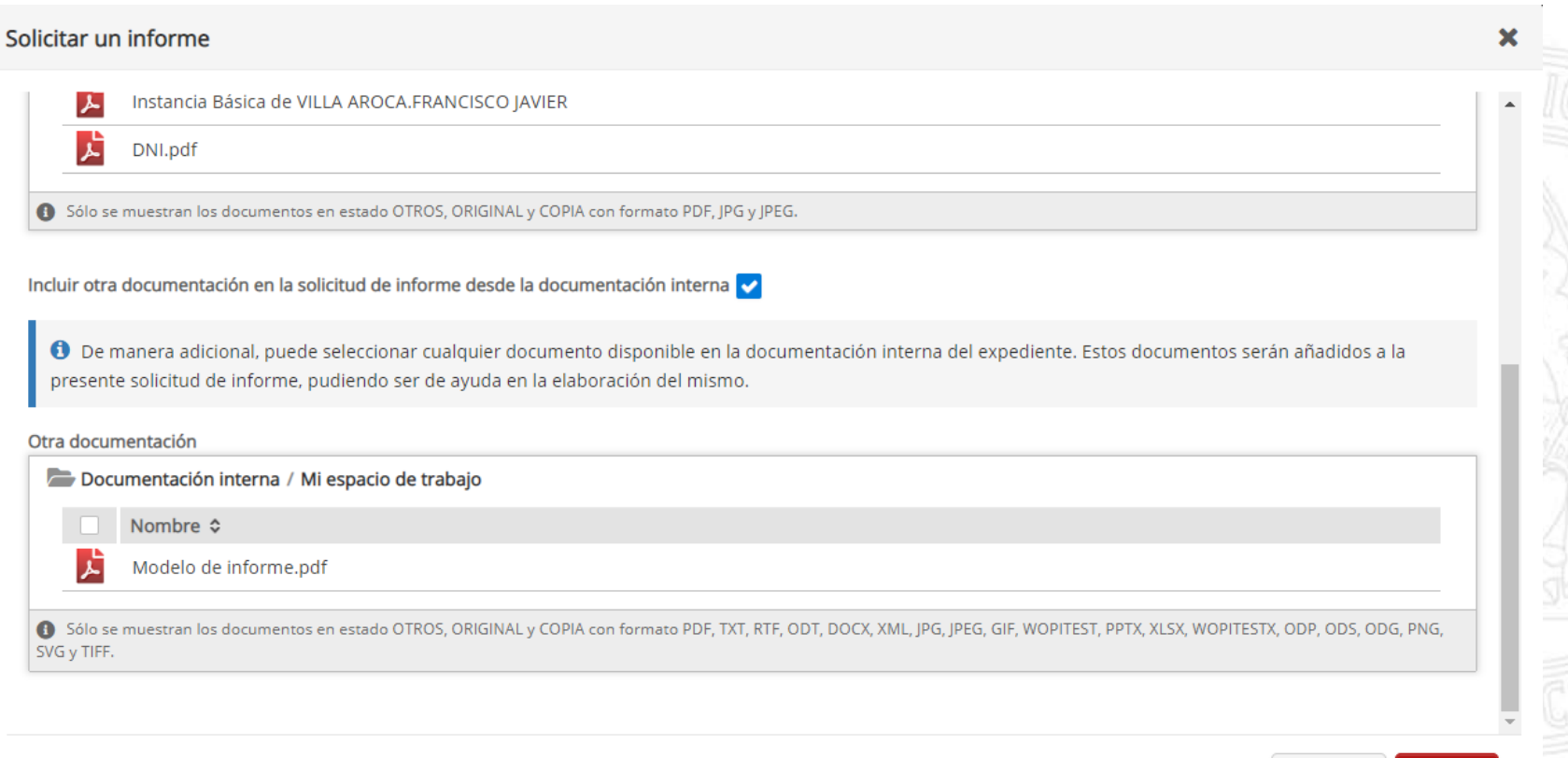

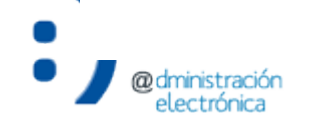

campos obligatorios

Aceptar

Cancelar